## **How to Purge All Objects From a Collection**

You can use the Collection Manager to purge all objects in a given collection. This allows you to quickly delete content without having to purge objects one at a time.

## **1. Navigate to a collection and open the Collection Manager.**

Choose a collection and click the 'Manage This Collection' tab at the top.

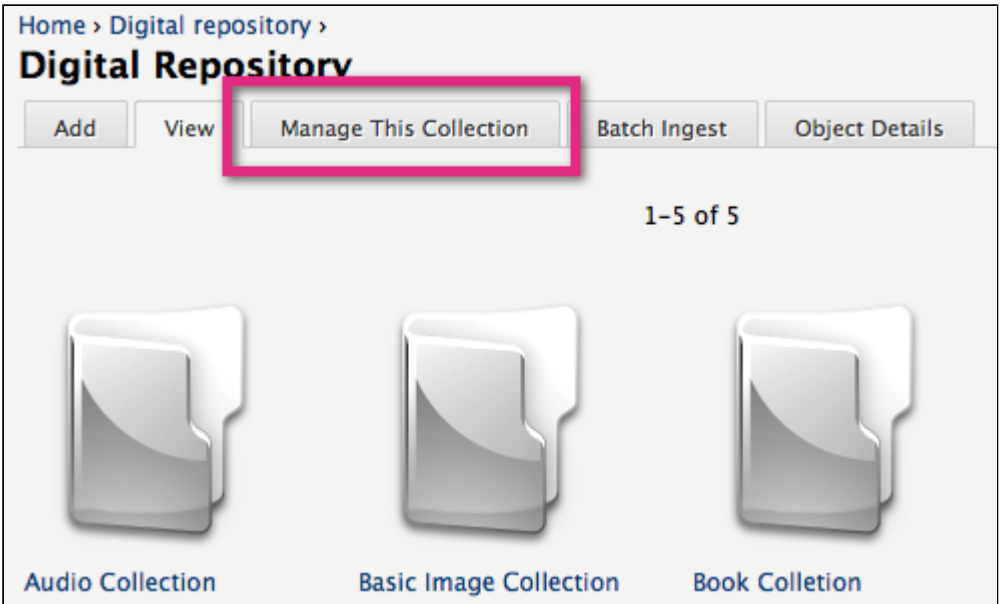

## **2. Purge all objects from the collection.**

Expand the 'Permanently Delete <Name-Of-Collection> section and the 'Are you sure?' subsection. Click Delete This Collection to confirm the operation.

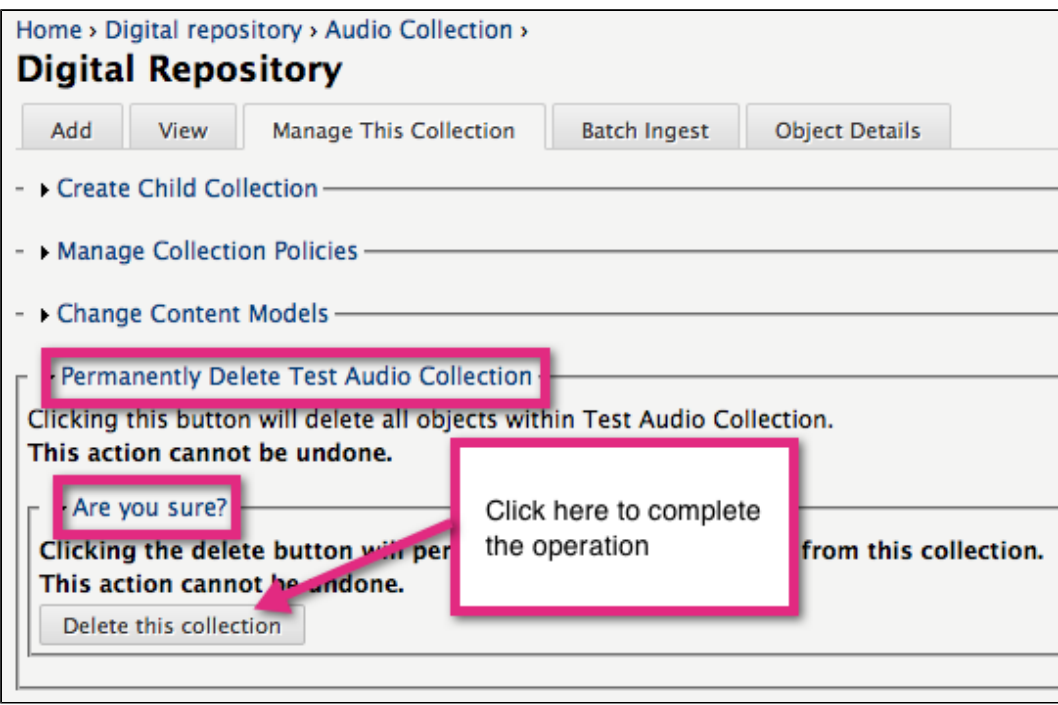

**You have successfully purged all the objects in your collection.**